## **Neste tutorial vamos aprender a mudar algumas**

# **Configurações do Painel**

# **de nossos blogues**

**Projeto UCA**

## **Depois que você entrou no Painel do Blogger com seu nome de usuário e senha, clique em Configurações.**

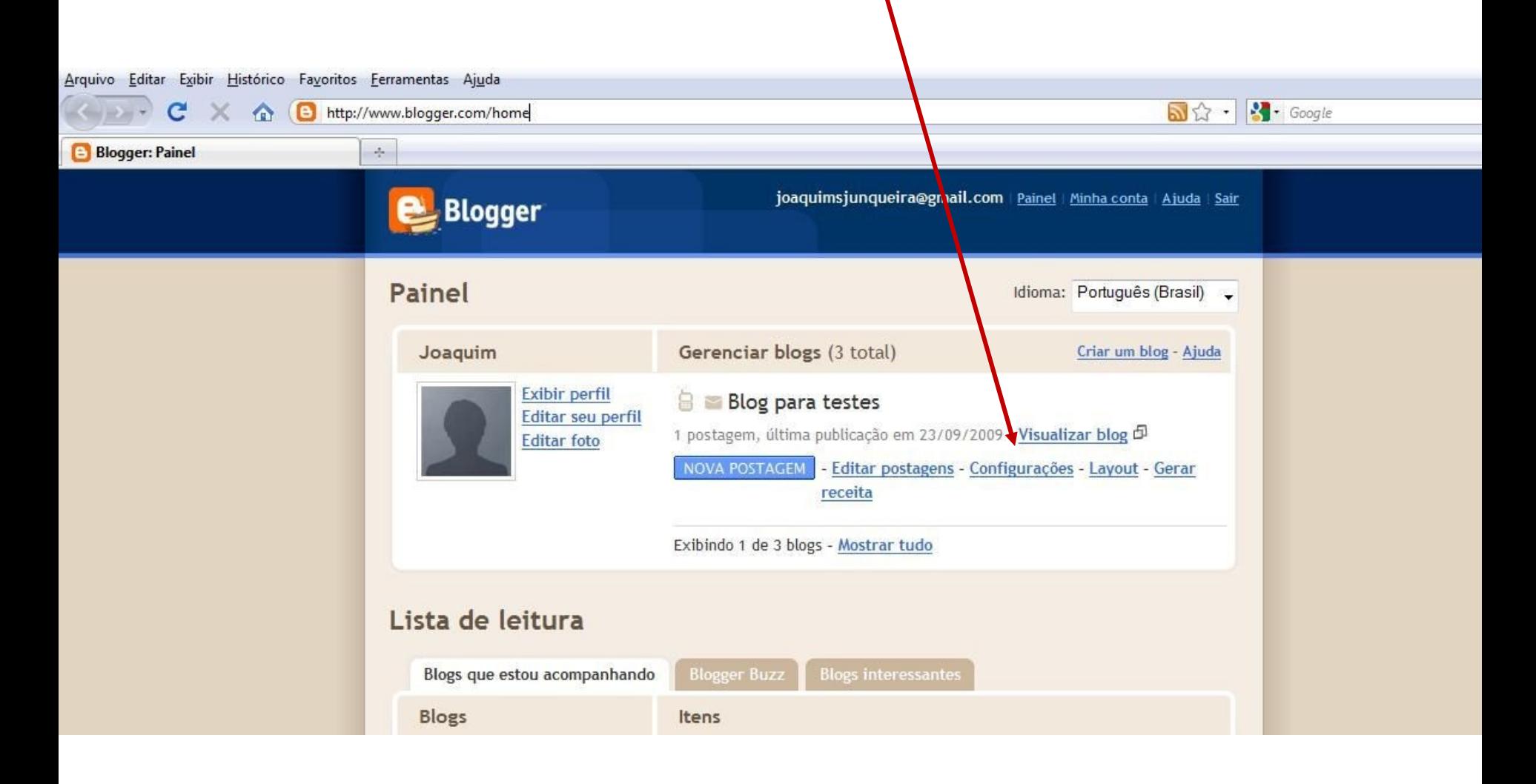

## **Vamos explorar algumas opções disponíveis na aba Configurações / Básico**

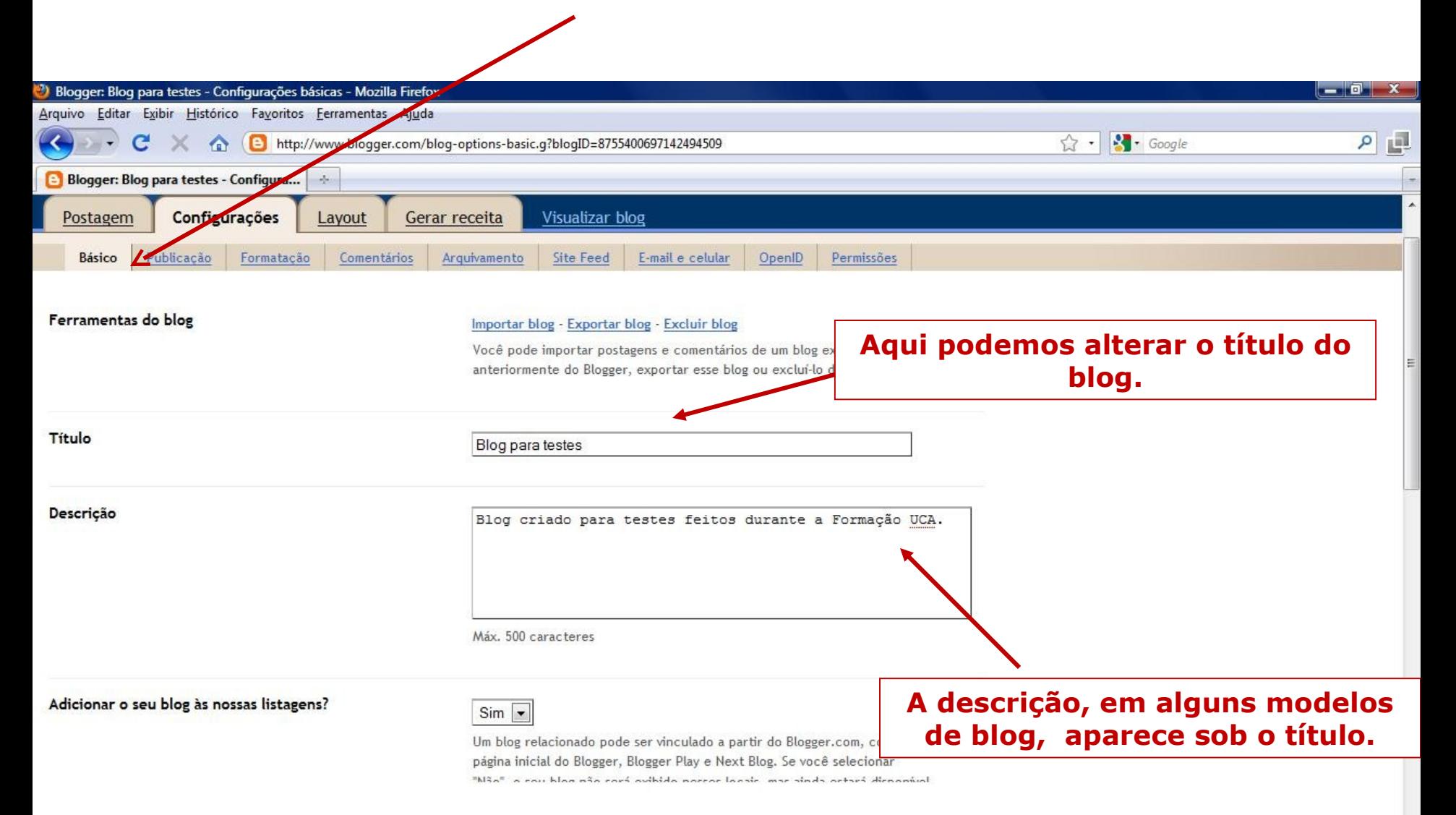

## **Vamos explorar algumas opções disponíveis na aba Configurações / Básico**

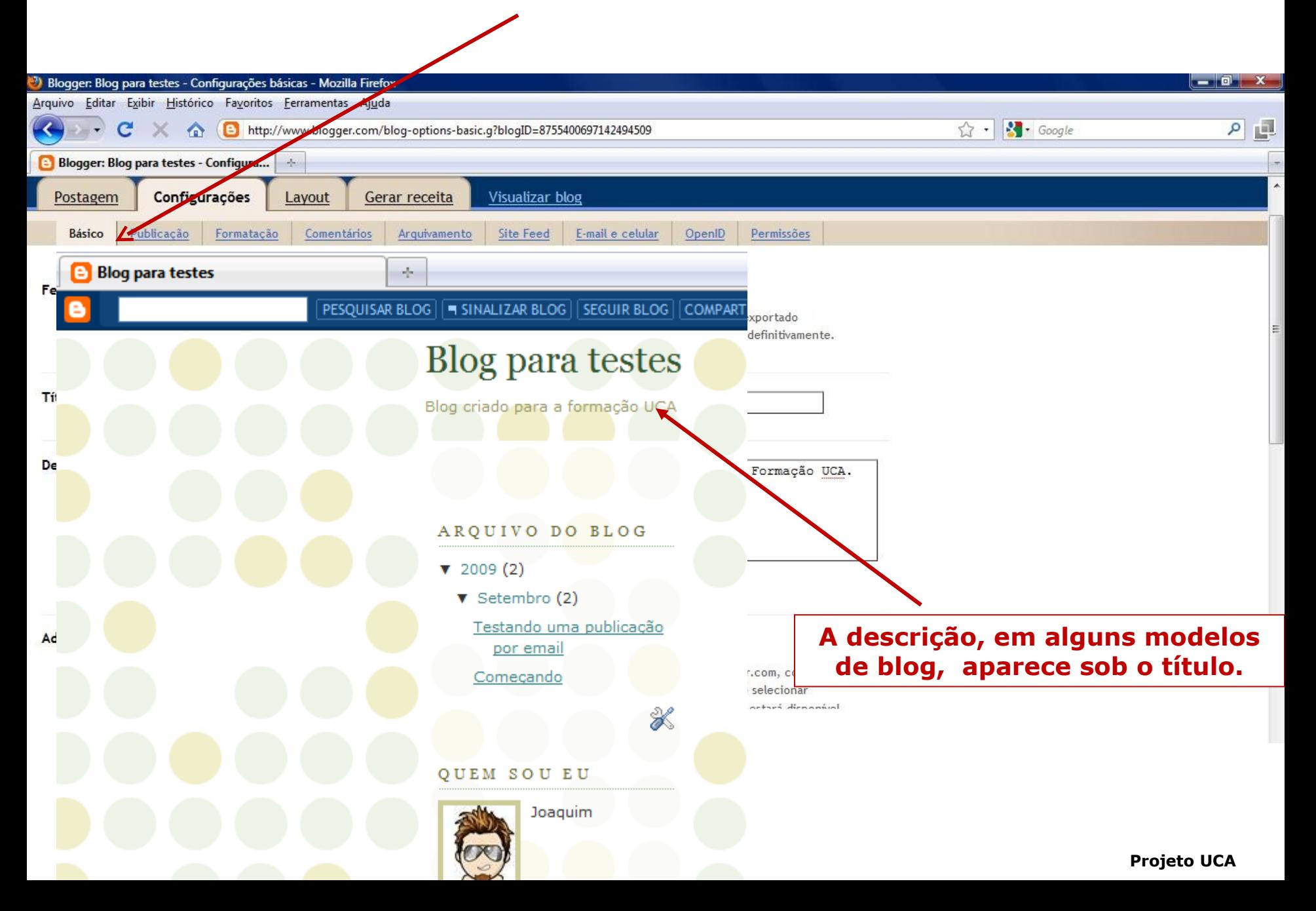

#### Adicionar o seu blog às nossas listagens?

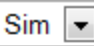

Um blog relacionado pode ser vinculado a partir do Blogger.com, como a página inicial do Blogger, Blogger Play e Next Blog. Se você selecionar "Não", o seu blog não será exibido nesses locais, mas ainda estará disponível na internet. Este blog ainda será exibido no seu perfil, a não ser que você o oculte. Edite os blogs exibidos.

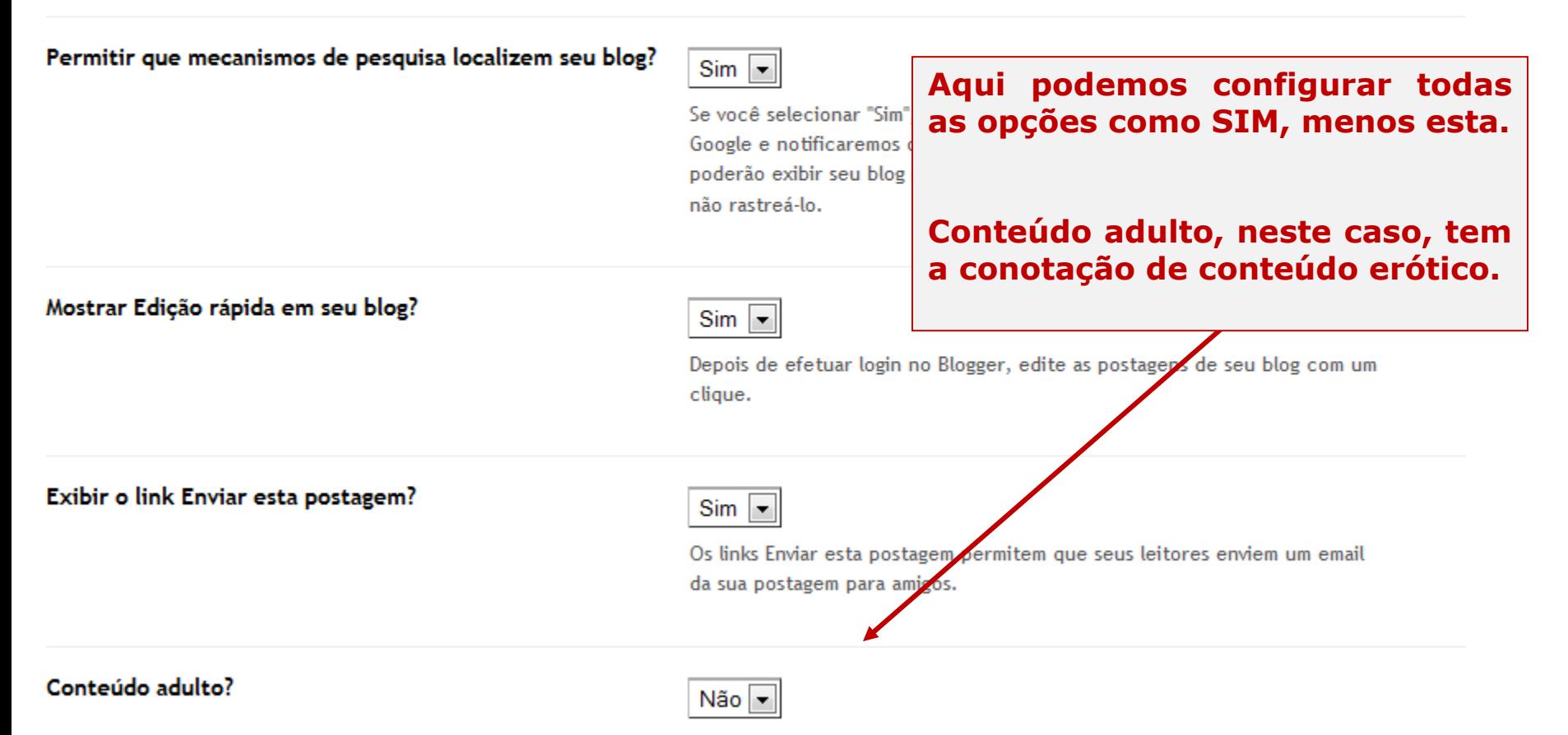

Se Sim estiver selecionado, os visitantes do seu blog verão uma mensagem de aviso e serão solicitados a confirmar se desejam continuar no seu blog.

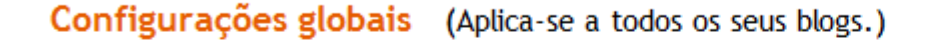

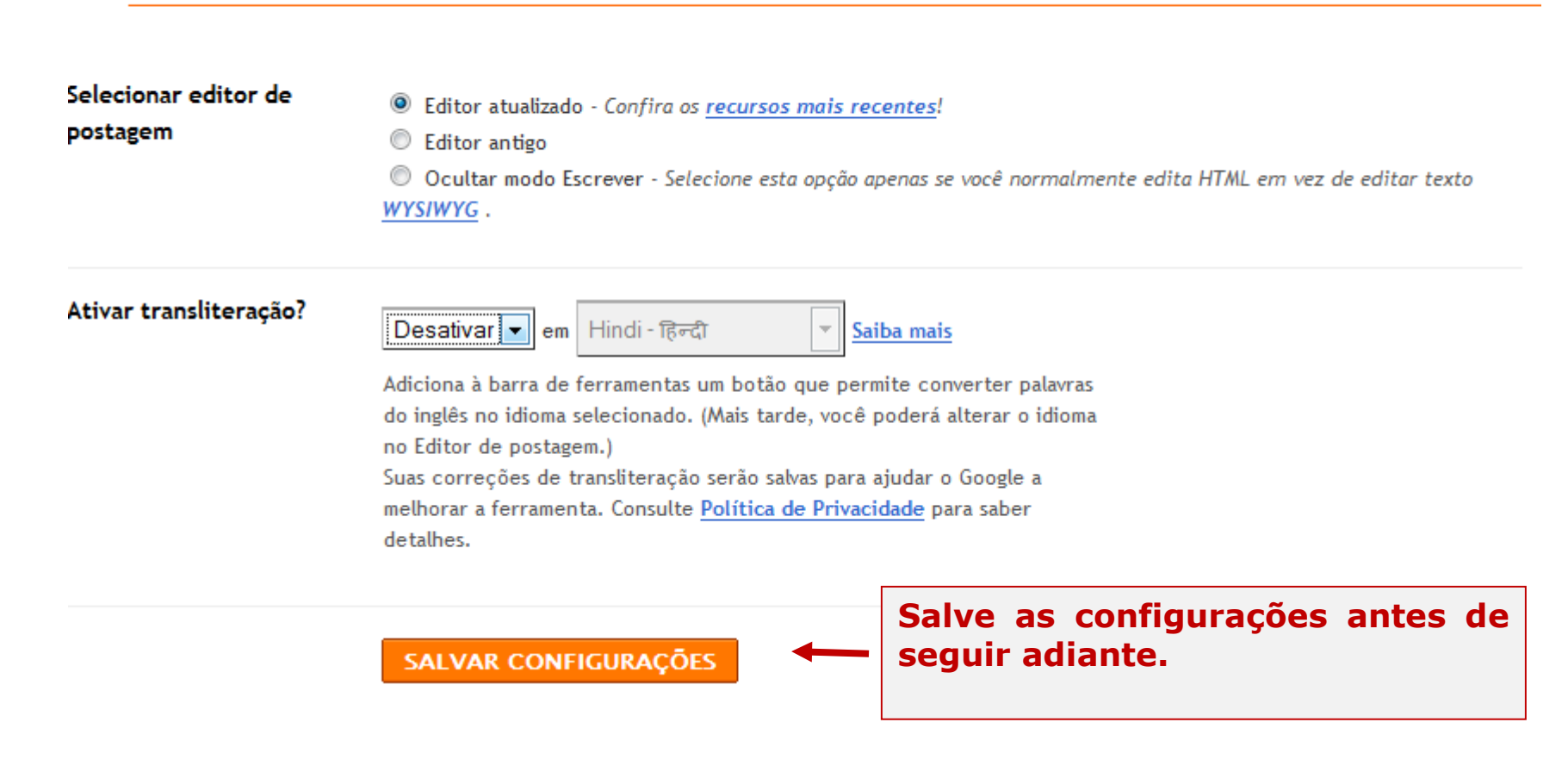

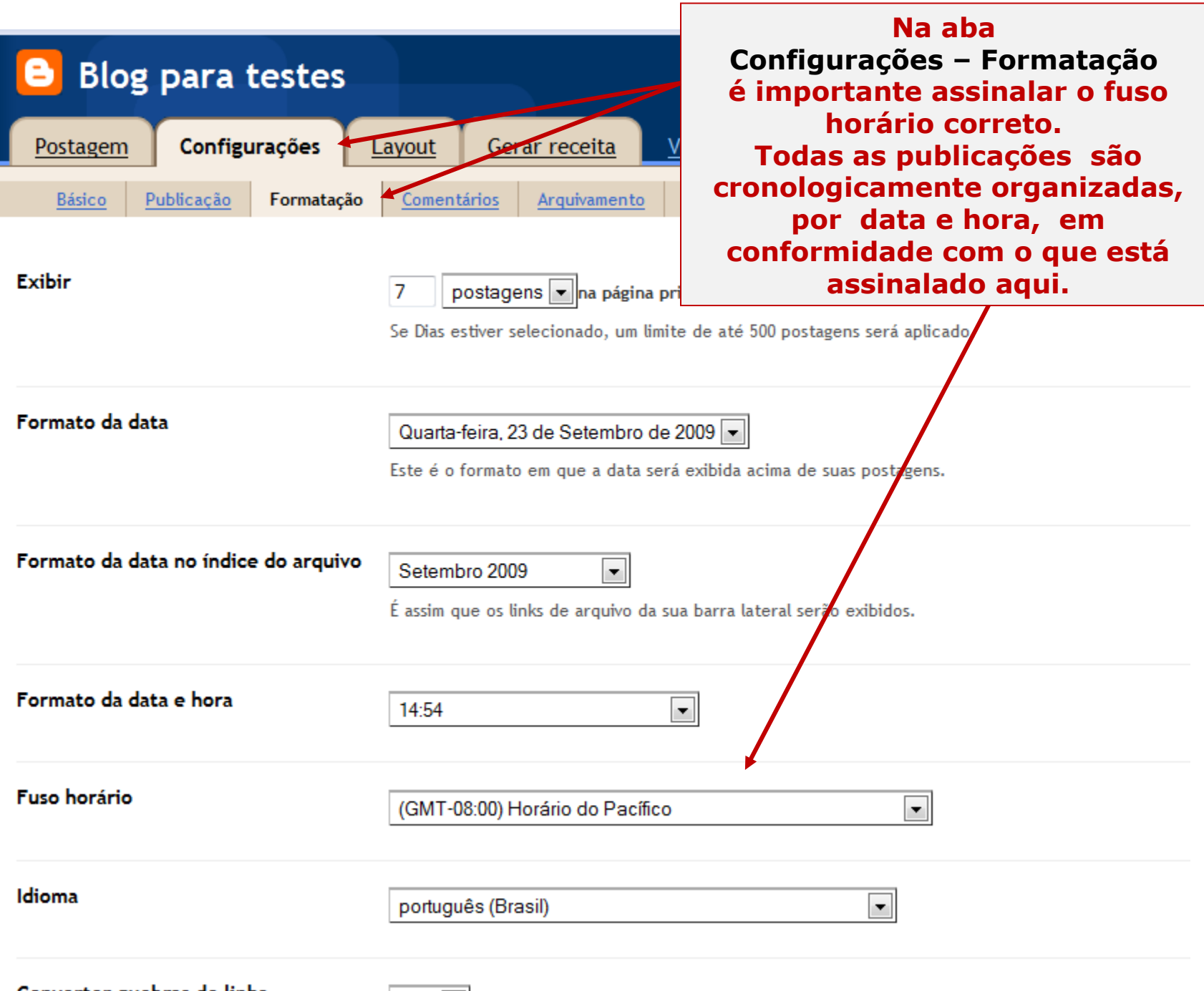

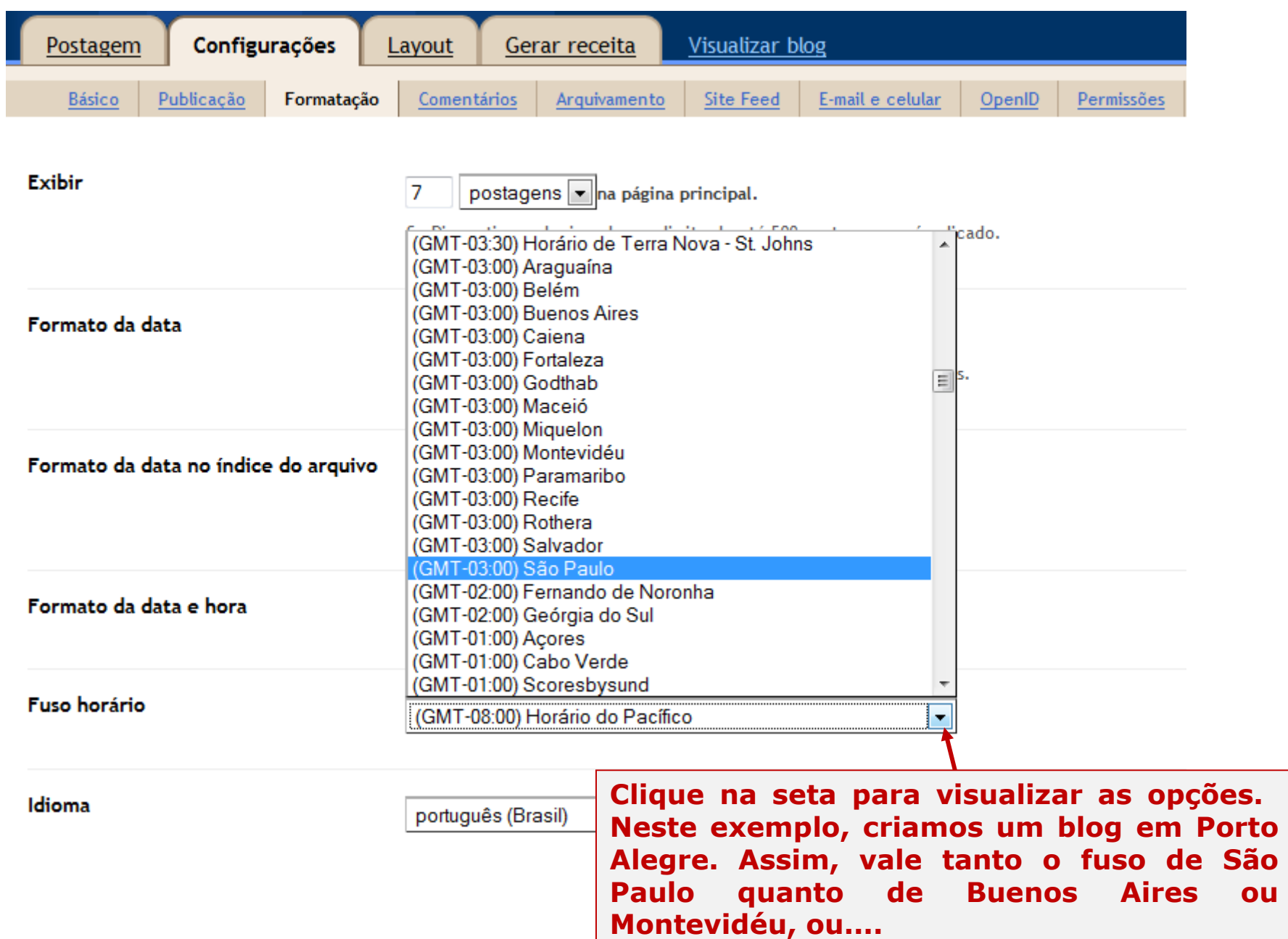

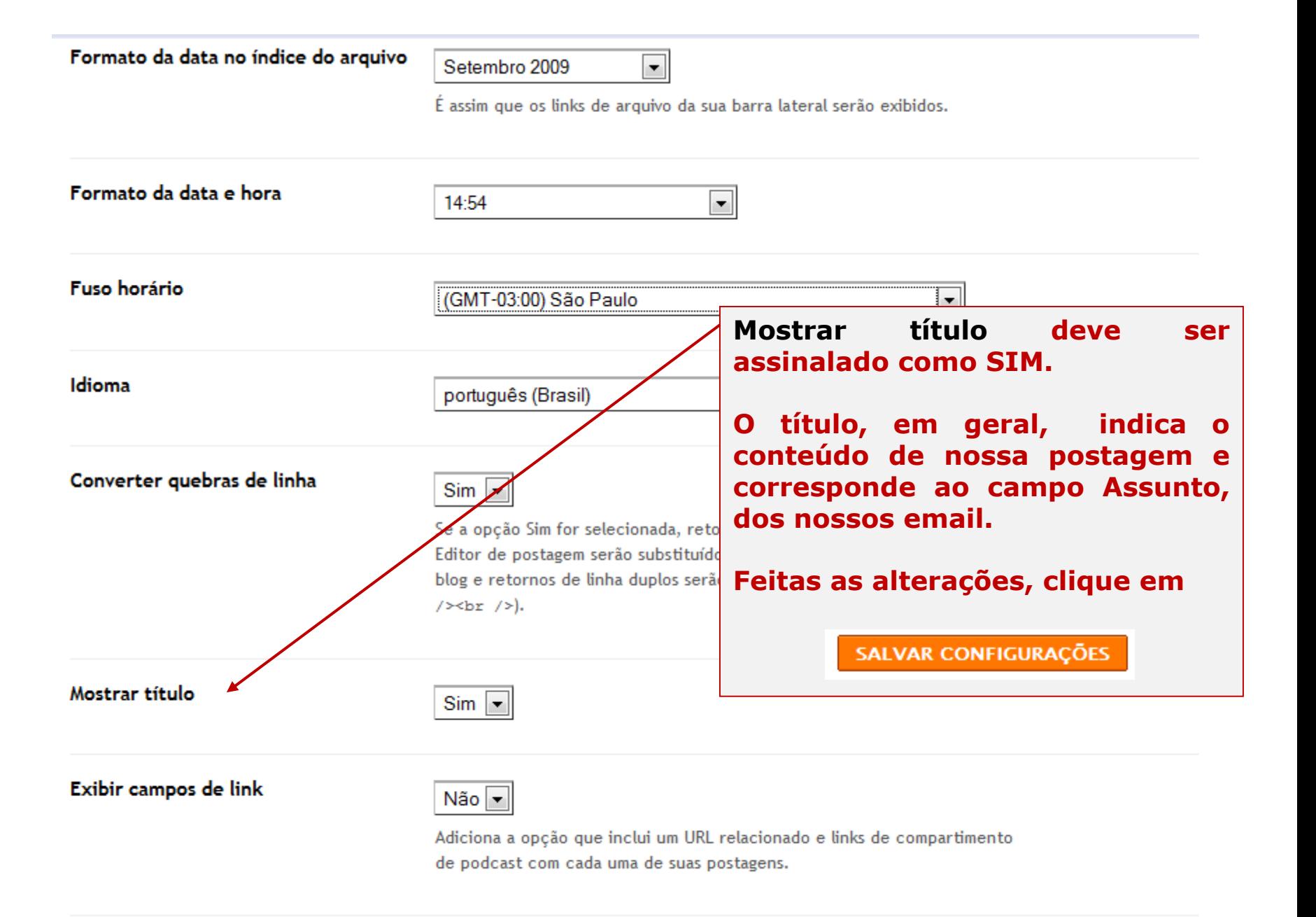

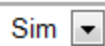

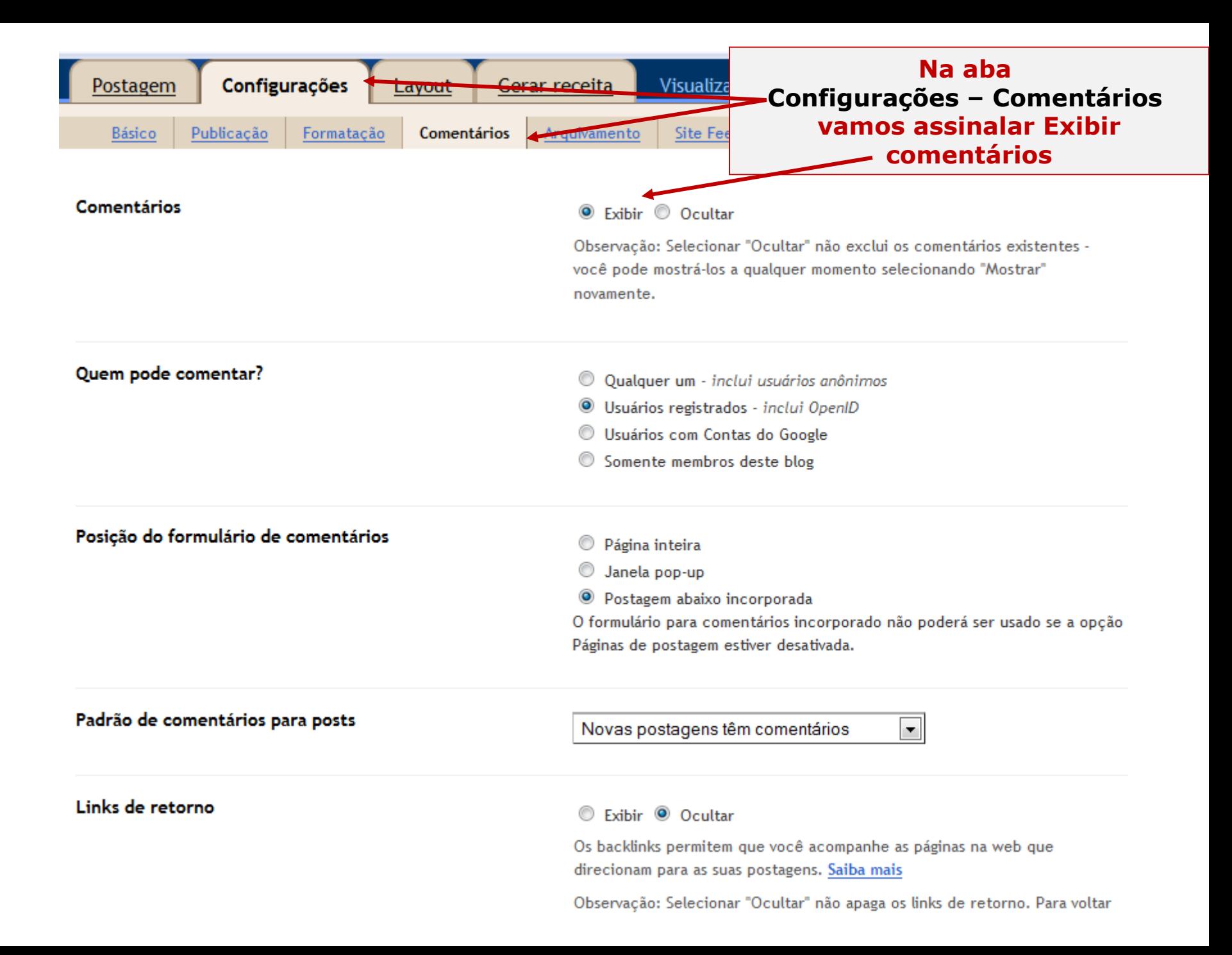

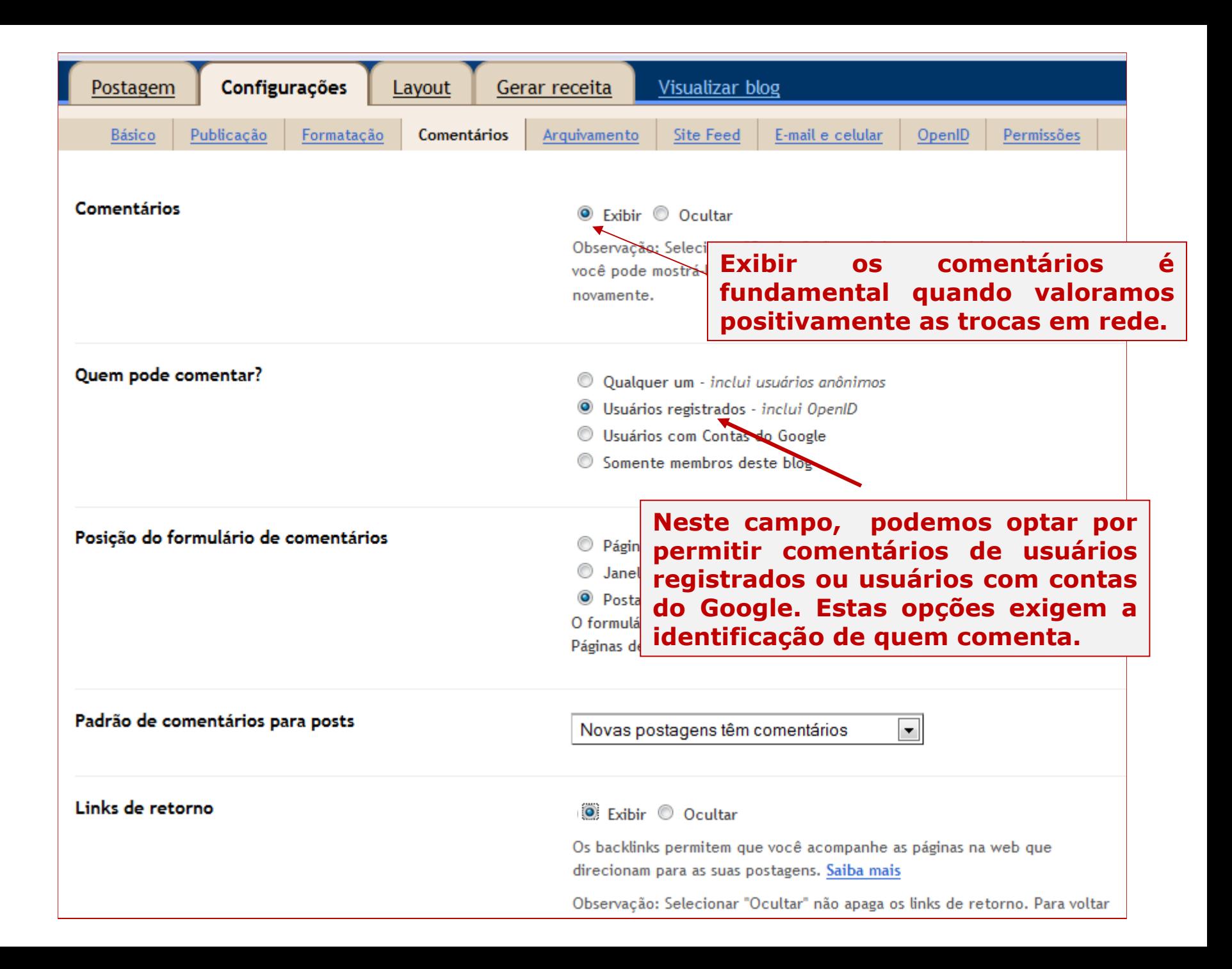

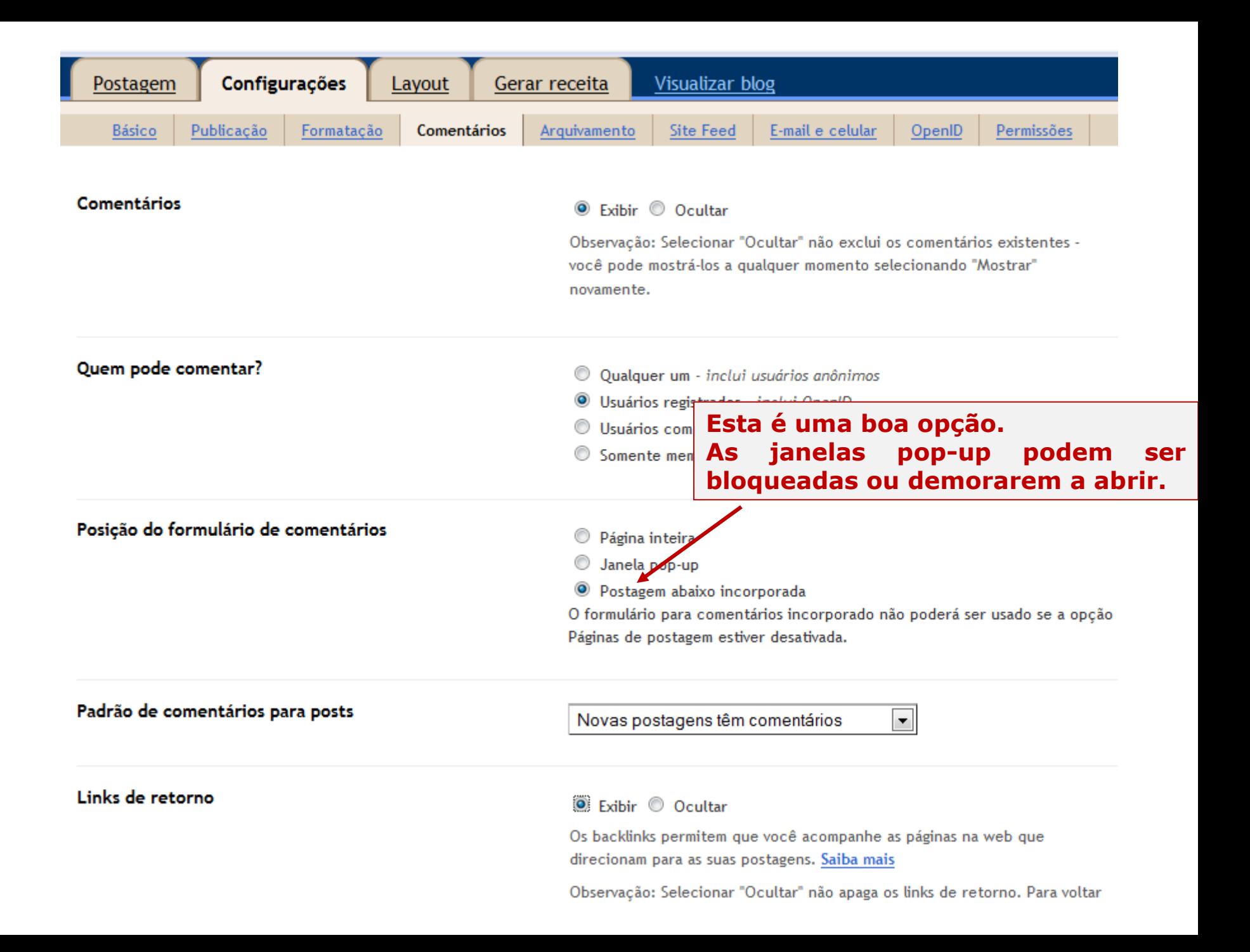

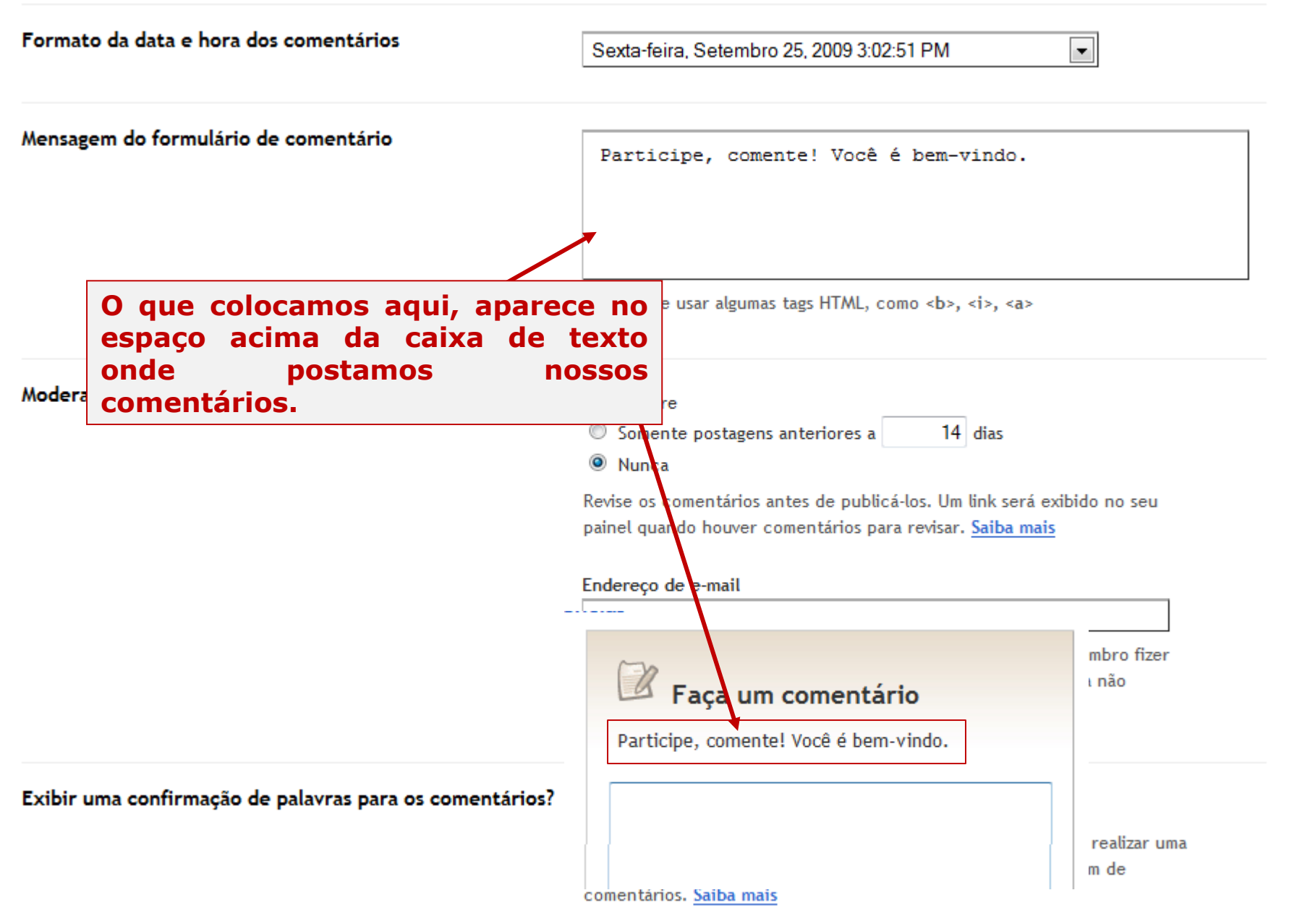

Os autores de blogs não visualizarão a verificação de palavras para inserir

Formato da data e hora dos comentários

Sexta-feira, Setembro 25, 2009 3:02:51 PM

Mensagem do formulário de comentário

Moderação de comentários

**Se você assinalou a opção moderar, é interessante colocar o seu endereço de mail aqui, para poder fazer a moderação de comentários, via e-mail.**

**Se não colocar o mail, você terá que entrar no painel do Blogger para fazê-lo.** 

Exipir uma confirmação de palavras para os comentarios?

**Geralmente os comentários dos blogs não são moderados, ou seja, são publicados assim que enviados pelo "comentador". No entanto, quando usamos blogues com crianças e adolescentes, é interessante ativar a moderação de comentários. Desta forma, eles só aparecem publicados, depois que os lemos e aprovamos. Nos nosso blogues podemos assinalar Nunca**

 $\left| \cdot \right|$ 

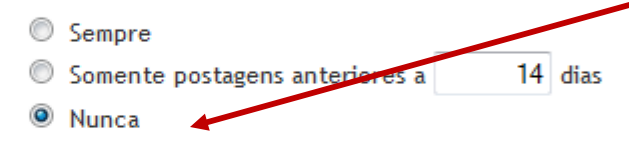

Revise os comentários antes de publicá-los. Um link será exibido no seu painel quando houver comentários para revisar. Saiba mais

#### Endereço de e-mail

Você receberá uma mensagem neste e-mail quando um não-membro fizer um comentário no seu blog. Deixe este espaço em branco para não receber essas notificações.

#### Sim <sup>O</sup>Não

Isso obrigará as pessoas que deixam comentários no seu blog a realizar uma etapa da verificação de palavras, o que ajudará a reduzir o spam de comentários. Saiba mais

Os autores de blogs não visualizarão a verificação de palavras para inserir comontídor

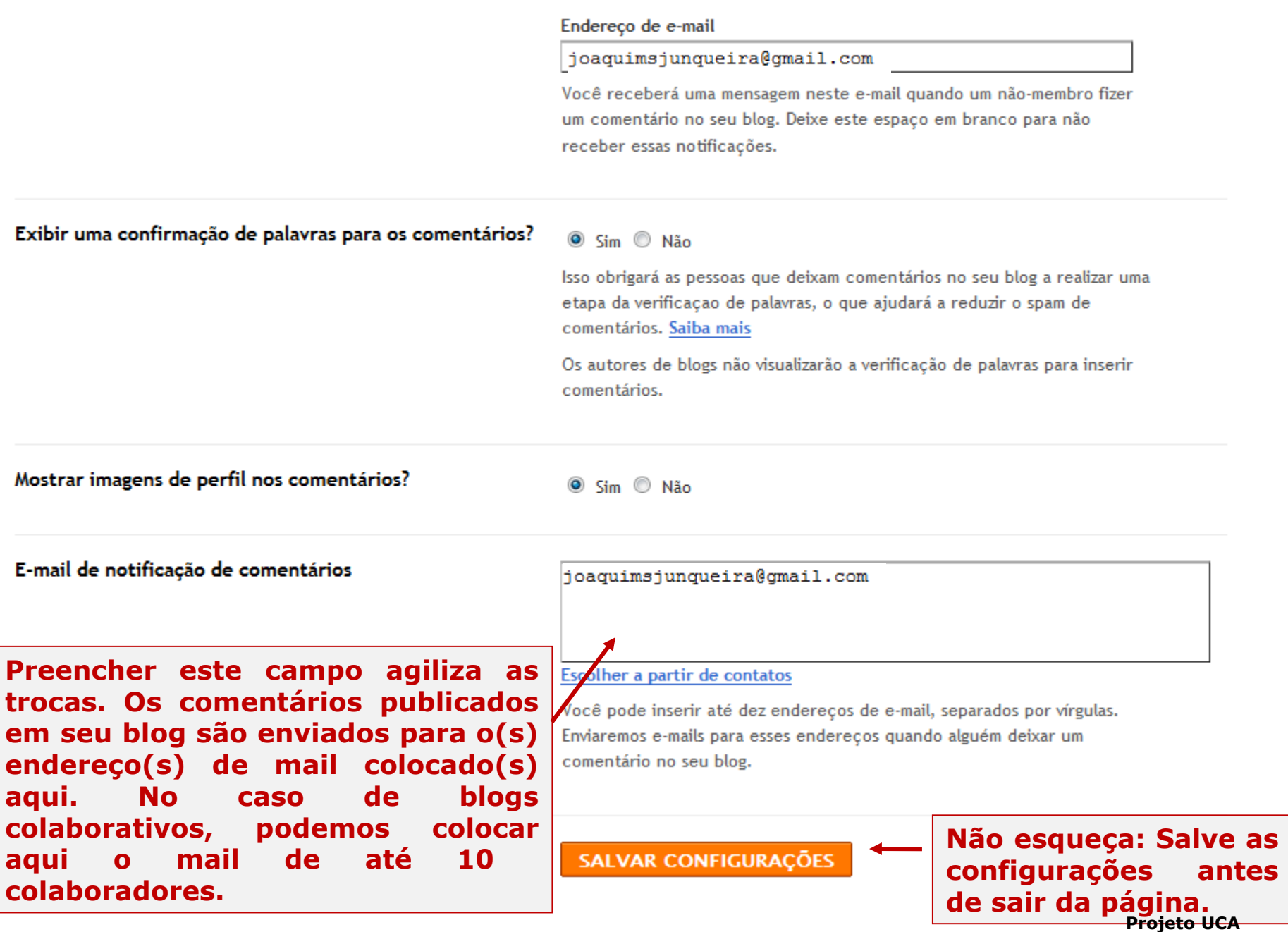

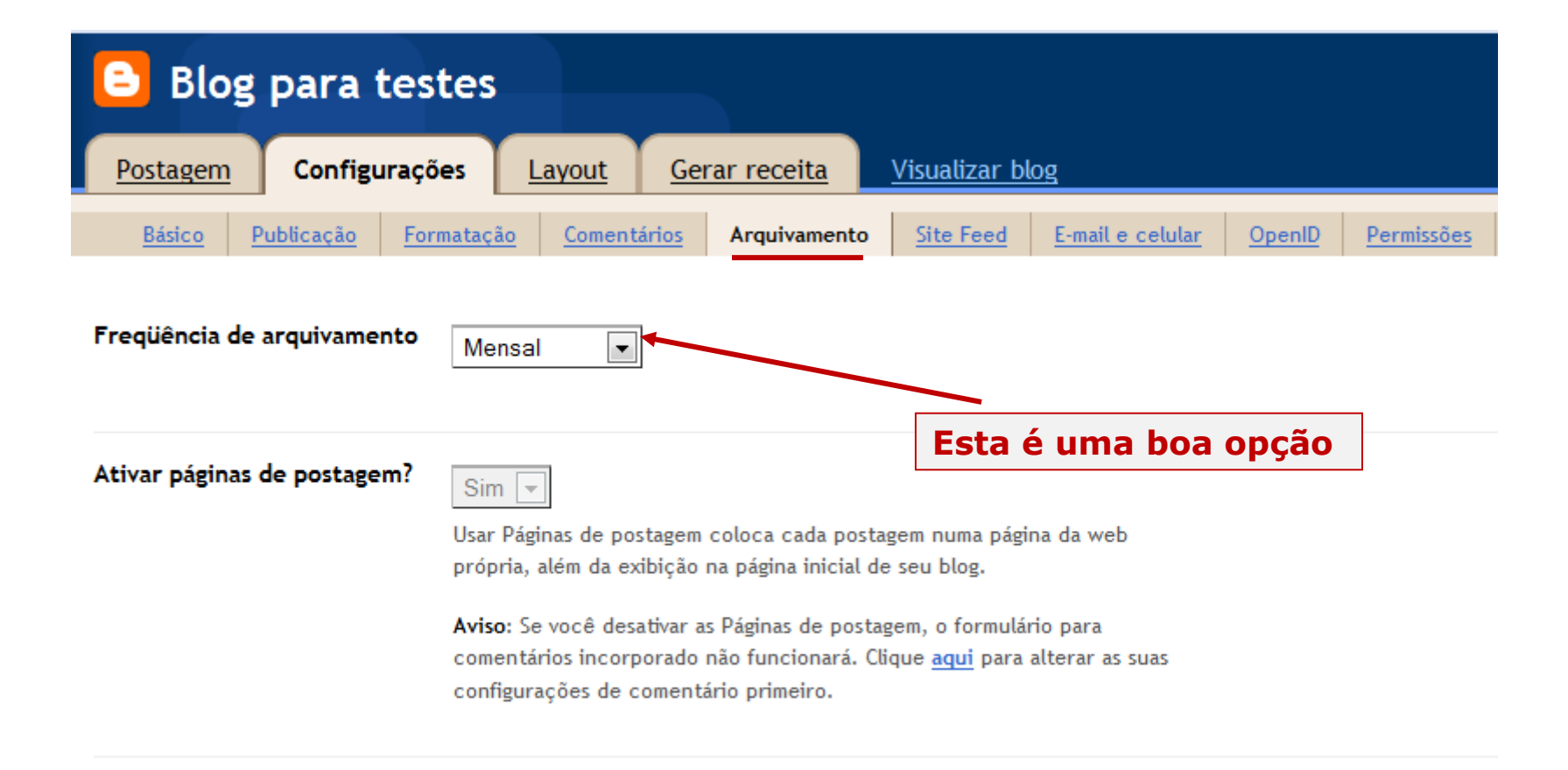

#### SALVAR CONFIGURAÇÕES

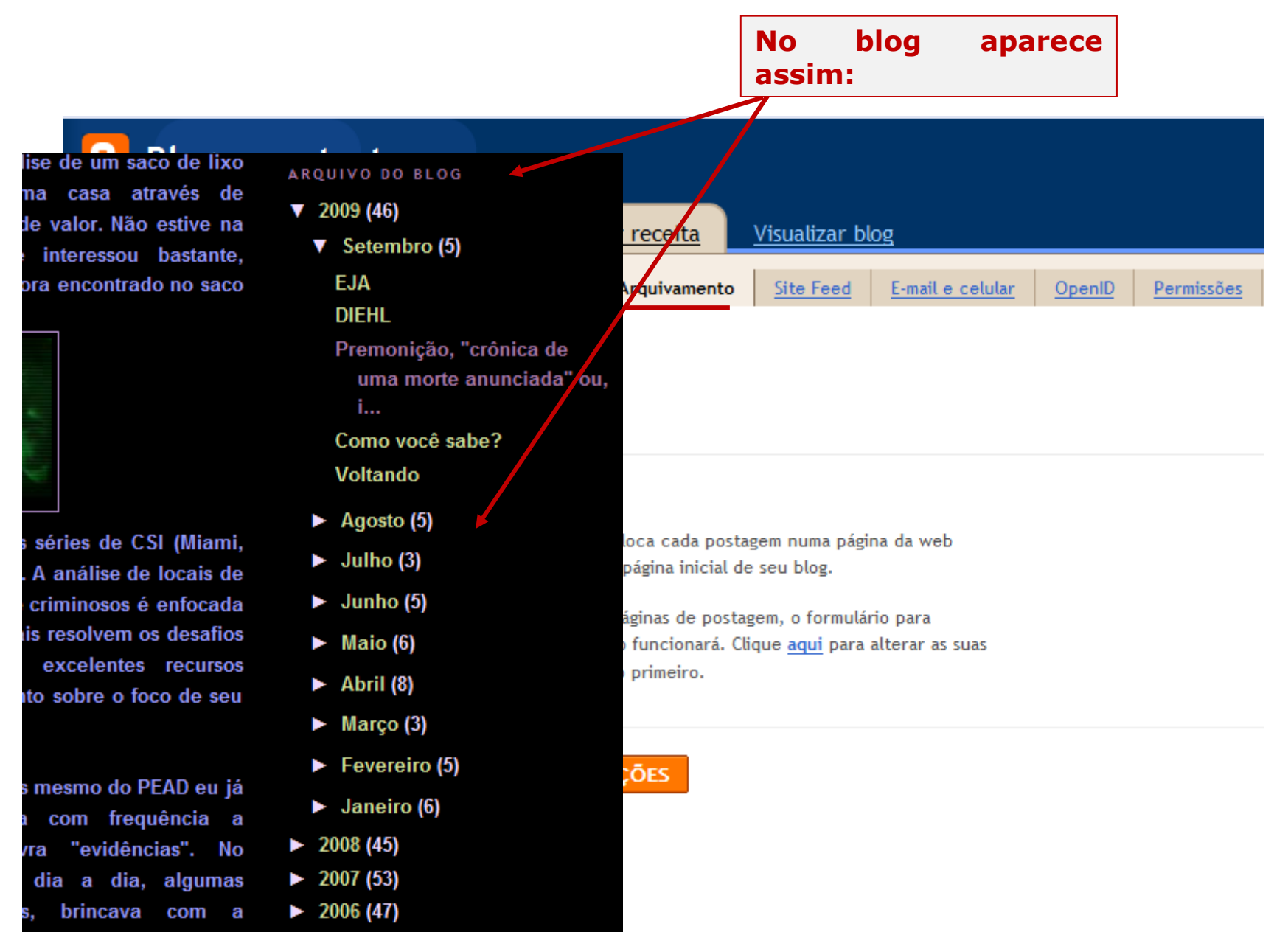

hilidade de descobrir

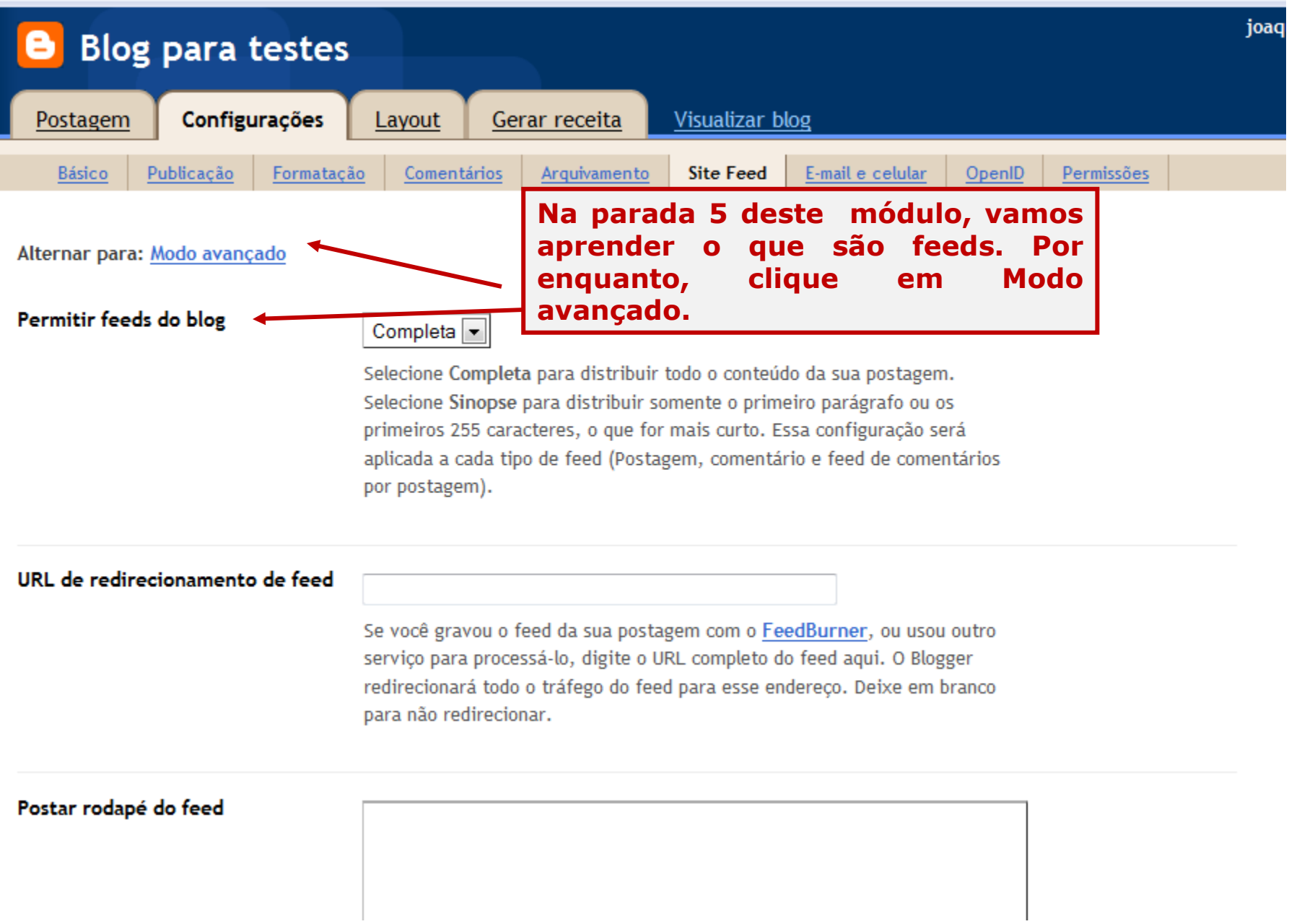

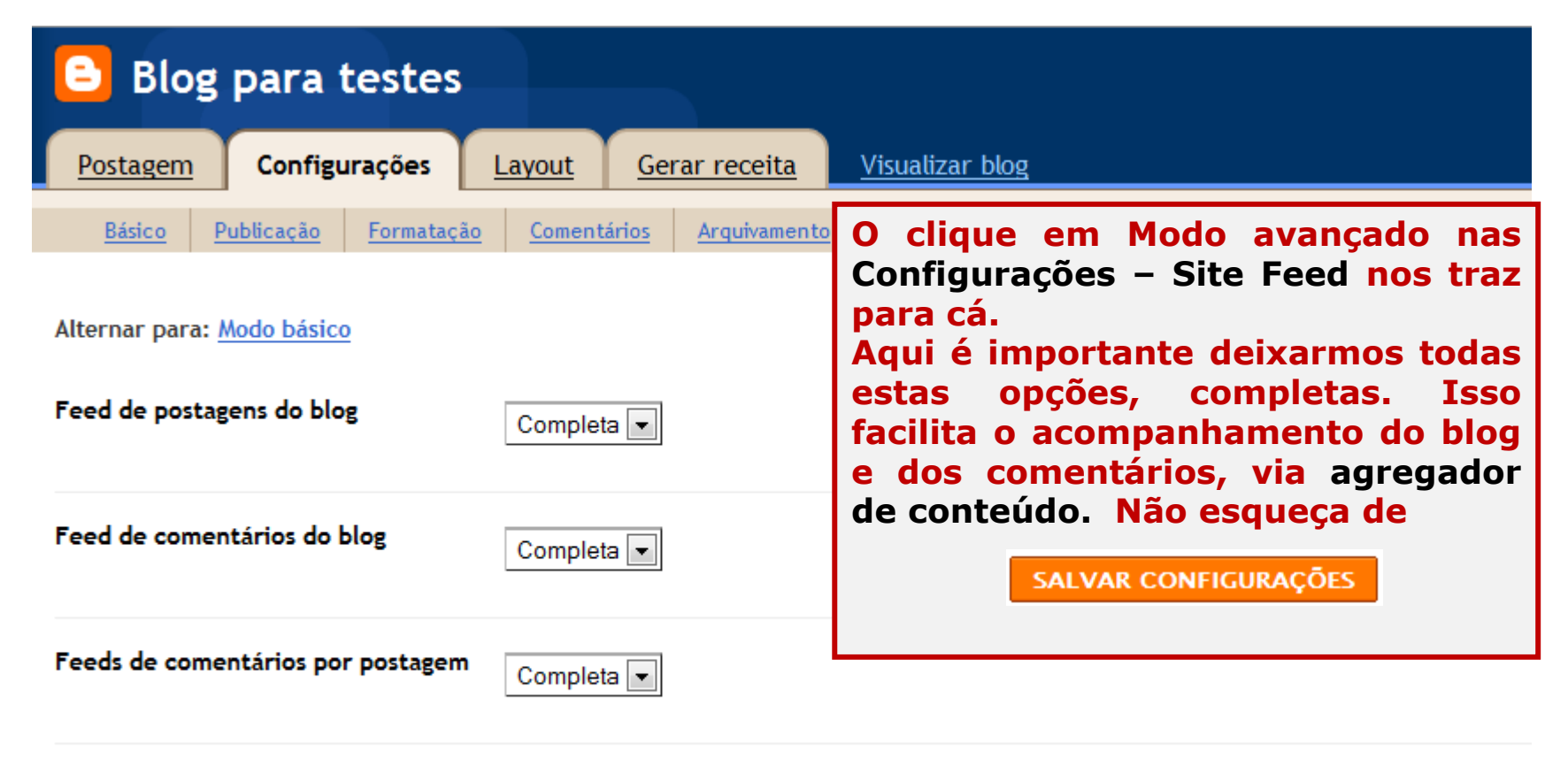

URL de redirecionamento de feed

Se você gravou o feed da sua postagem com o FeedBurner, ou usou outro serviço para processá-lo, digite o URL completo do feed aqui. O Blogger redirecionará todo o tráfego do feed para esse endereço. Deixe em branco para não redirecionar.

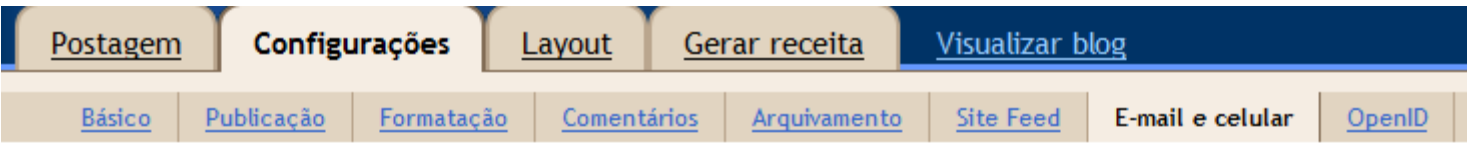

### Notificações por e-mail

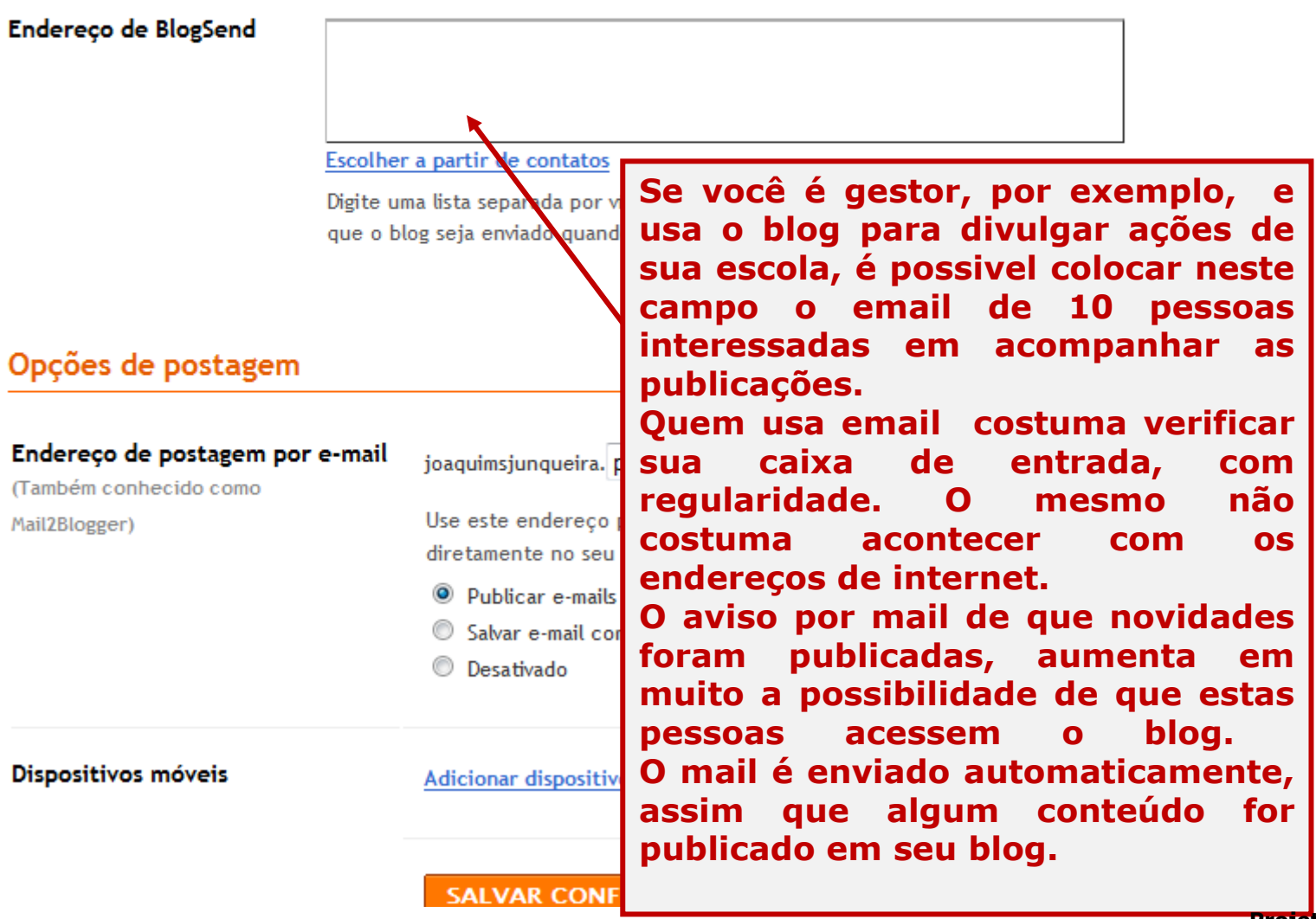

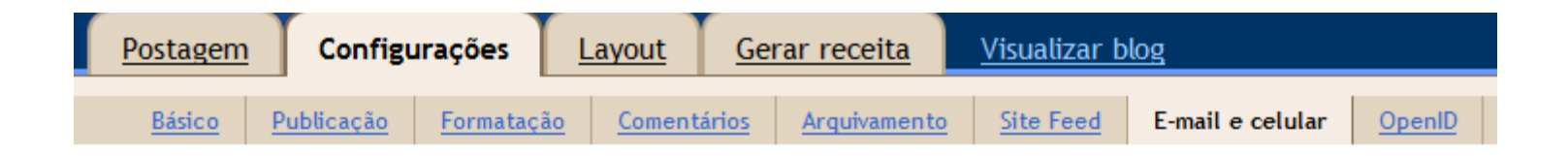

### Notificações por e-mail

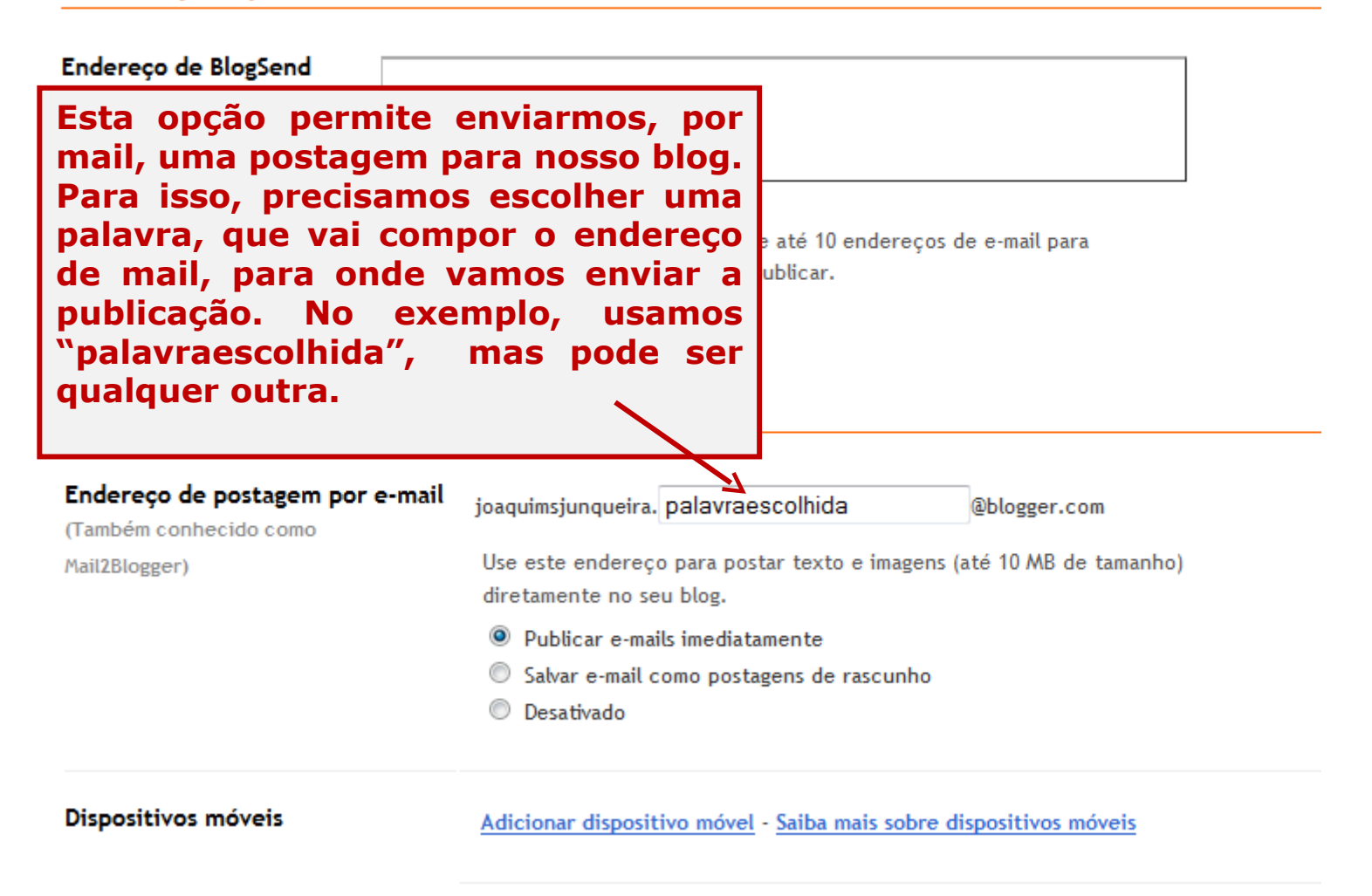

**SALVAR CONFIGURAÇÕES** 

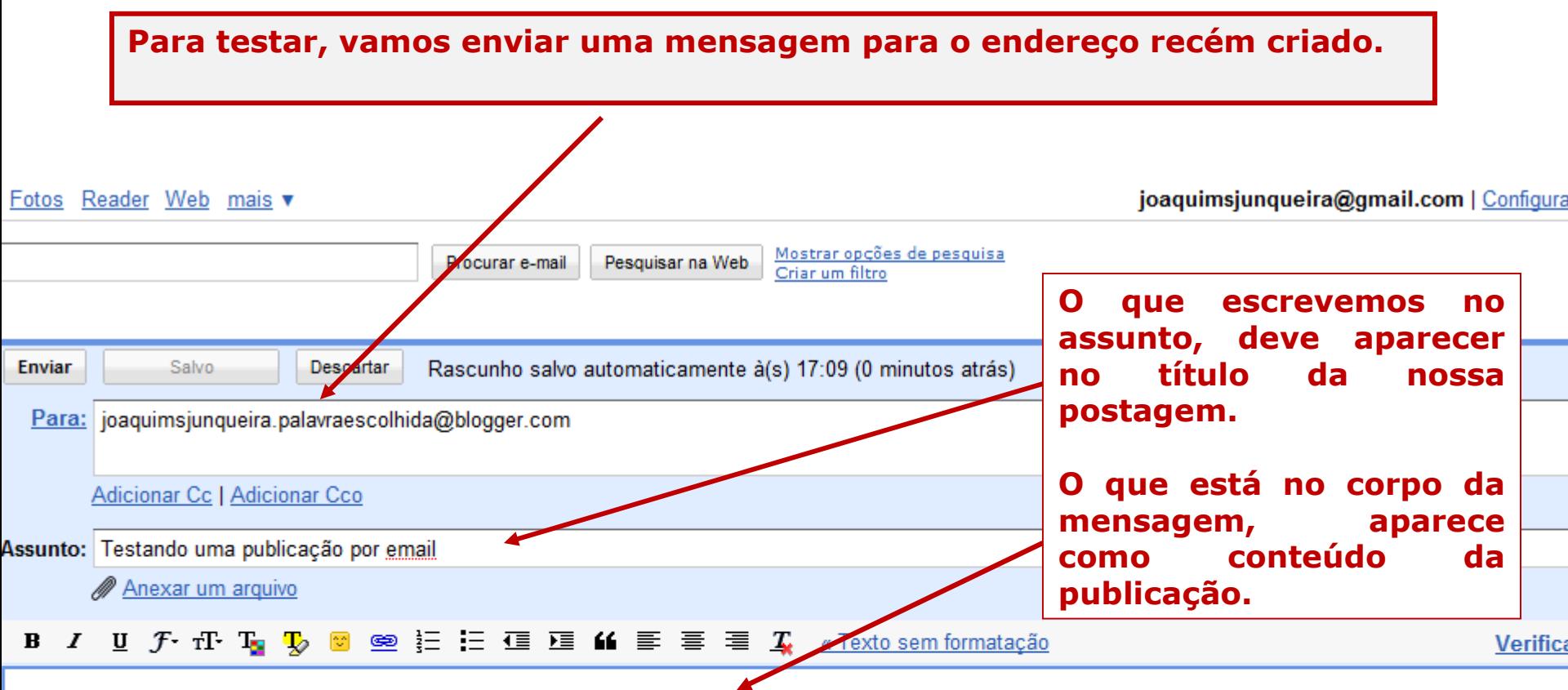

Se tudo der certo, o que estou escrevendo neste mail aparecerá como uma publicação no blog que criei para testes.

### **O blog como estava antes de enviarmos a mensagem por mail**

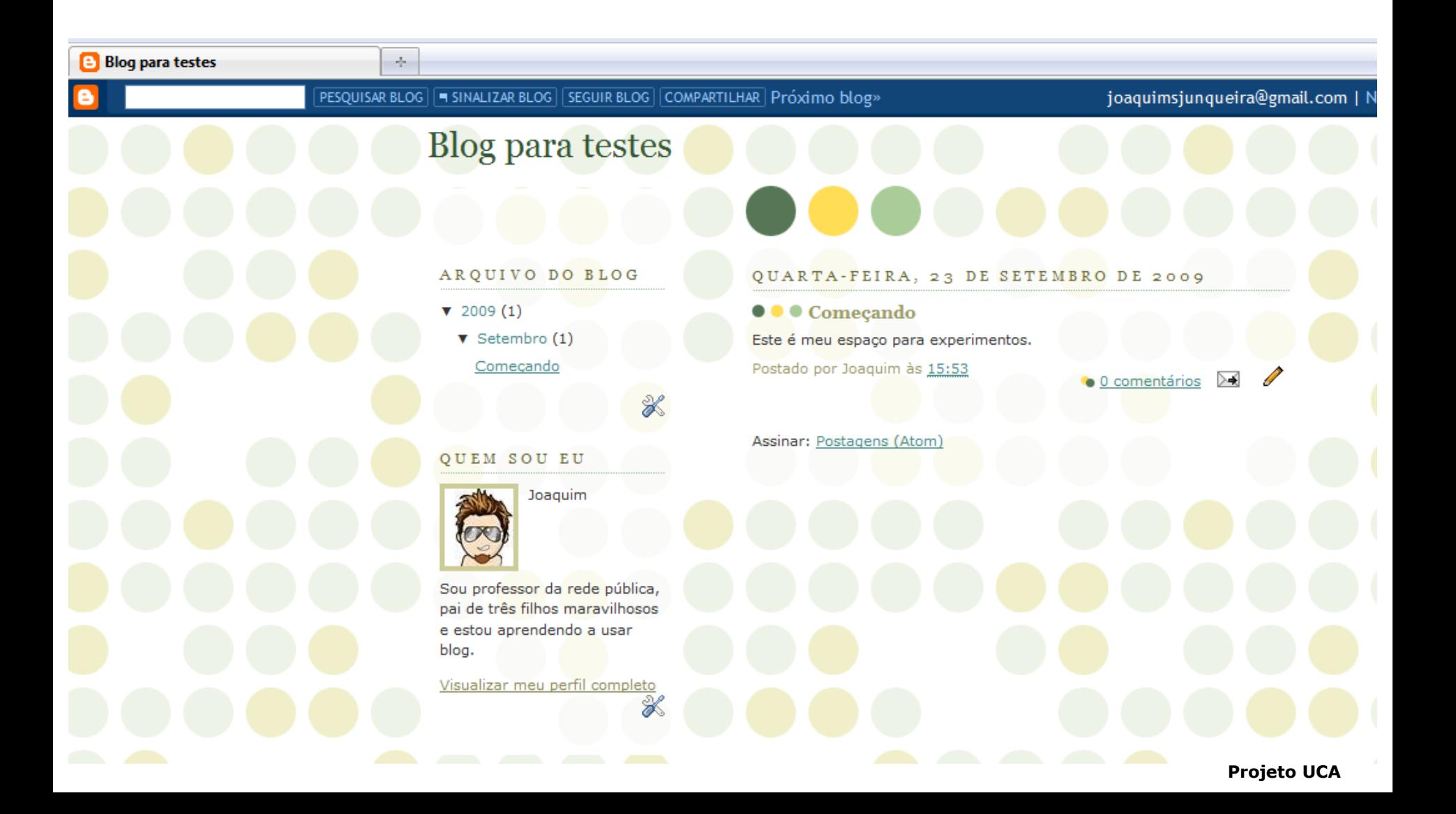

## **O blog agora com a publicação da mensagem enviada por mail**

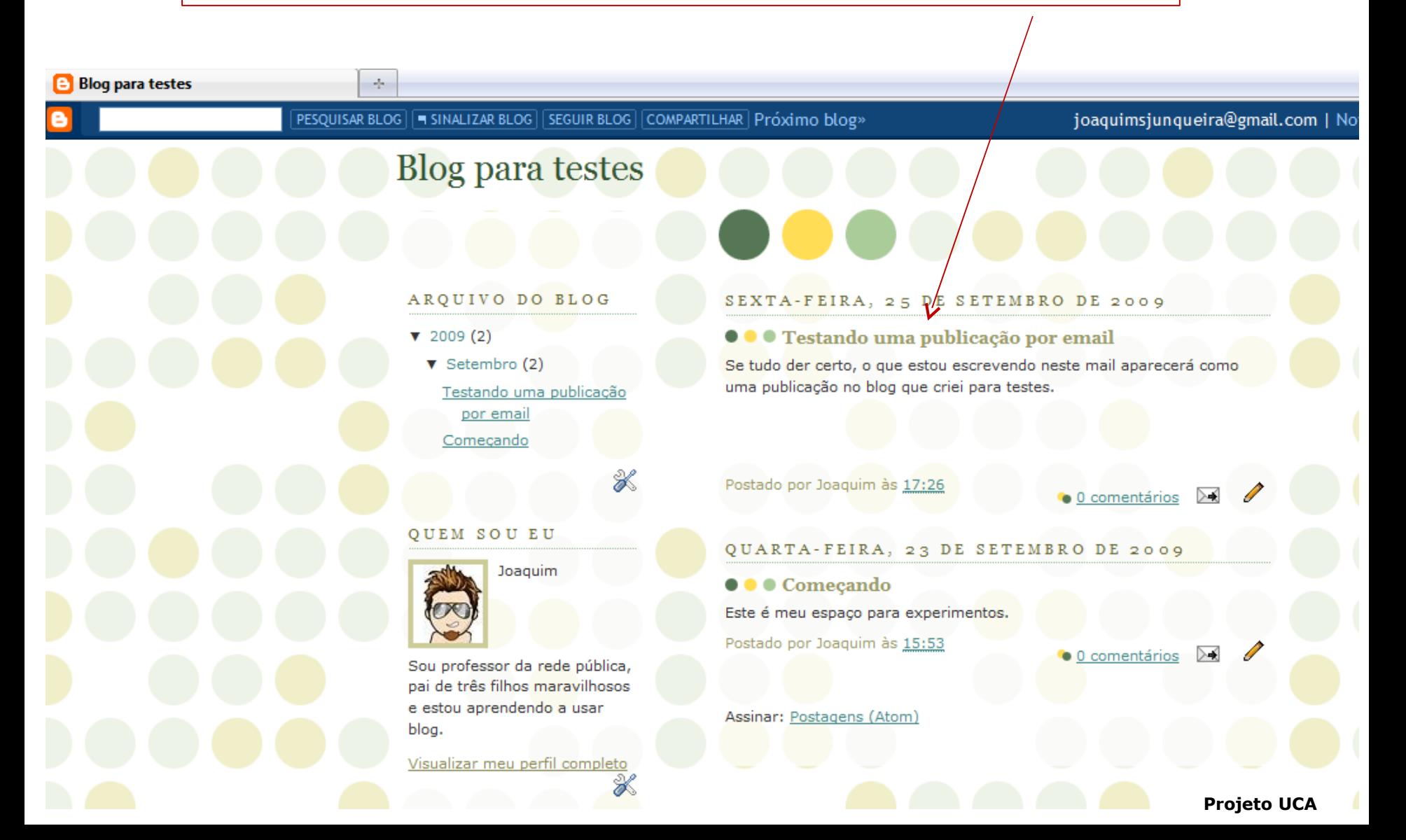

**Na aba Configurações – Permissões determinamos se o blog permanecerá sendo somente nosso ou se queremos incluir outros autores.** 

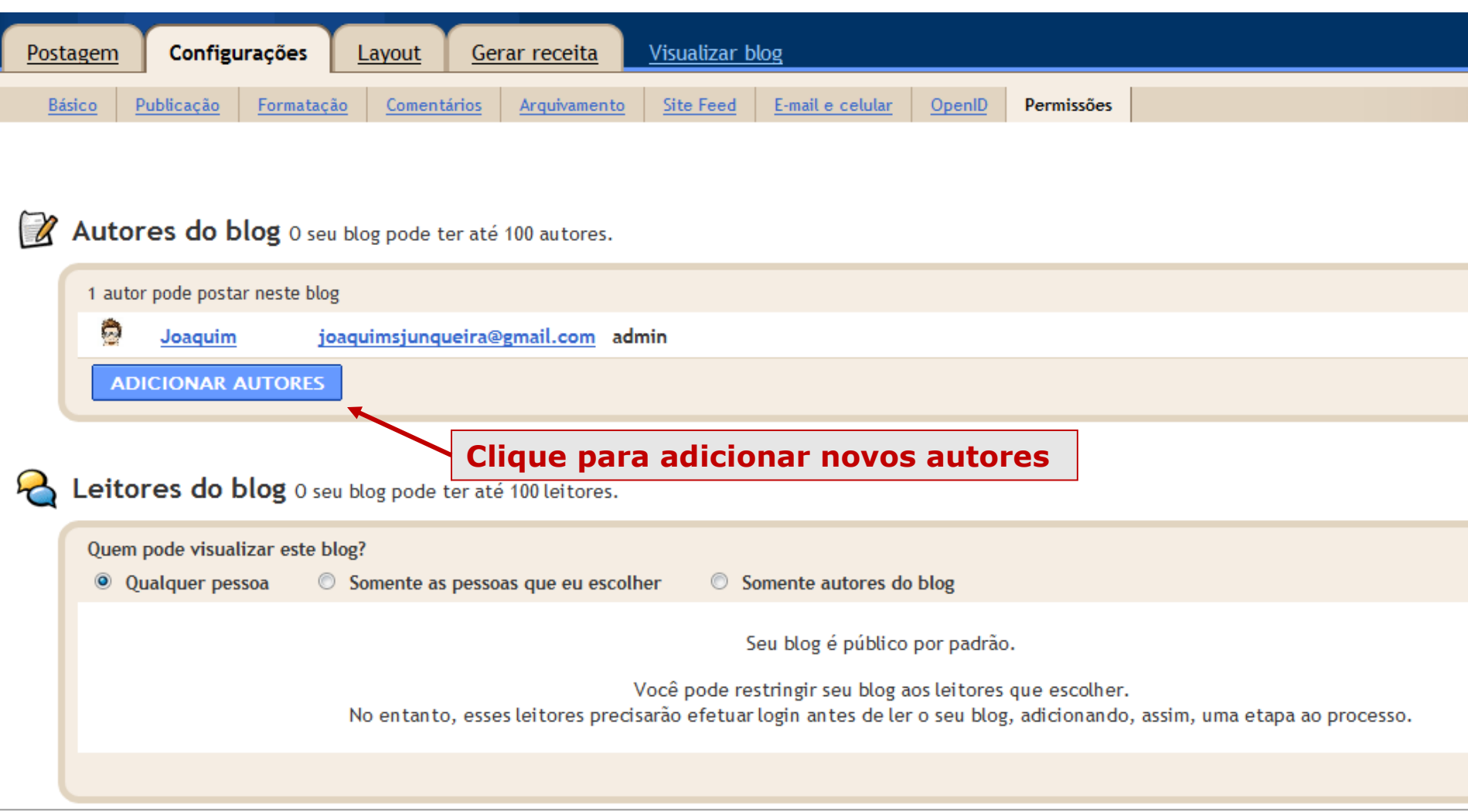

**Na aba Configurações – Permissões determinamos se o blog permanecerá sendo somente nosso ou se queremos incluir outros autores.** 

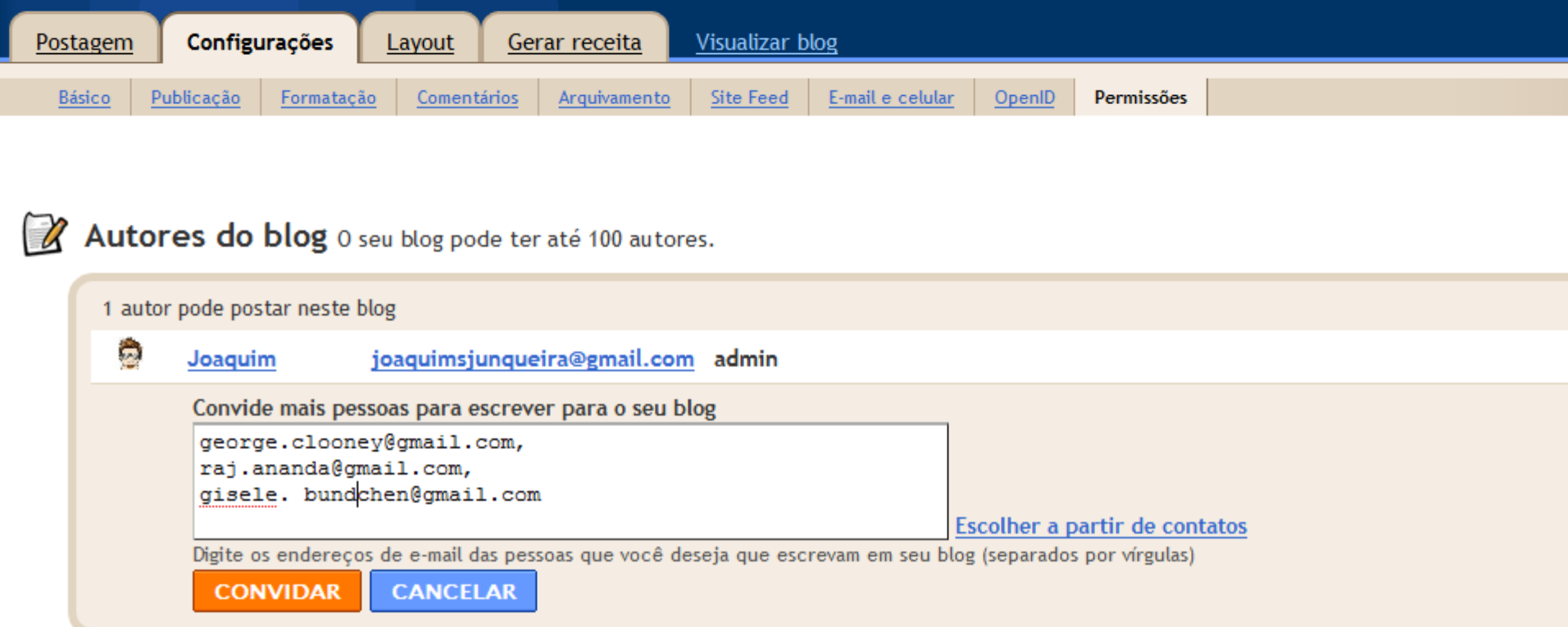

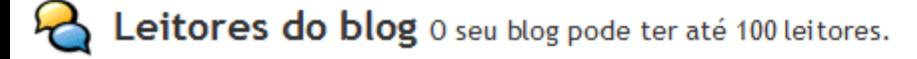

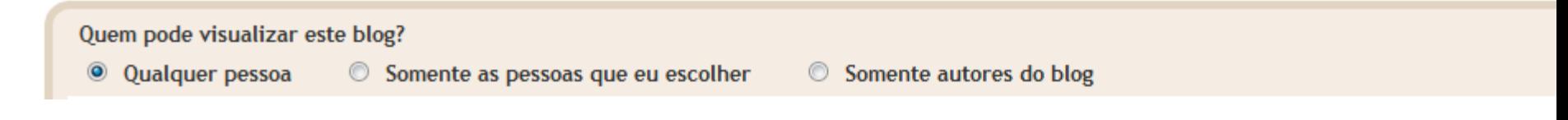

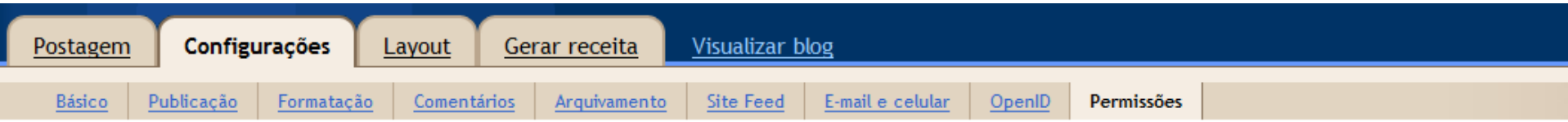

## Autores do blog 0 seu blog pode ter até 100 autores.

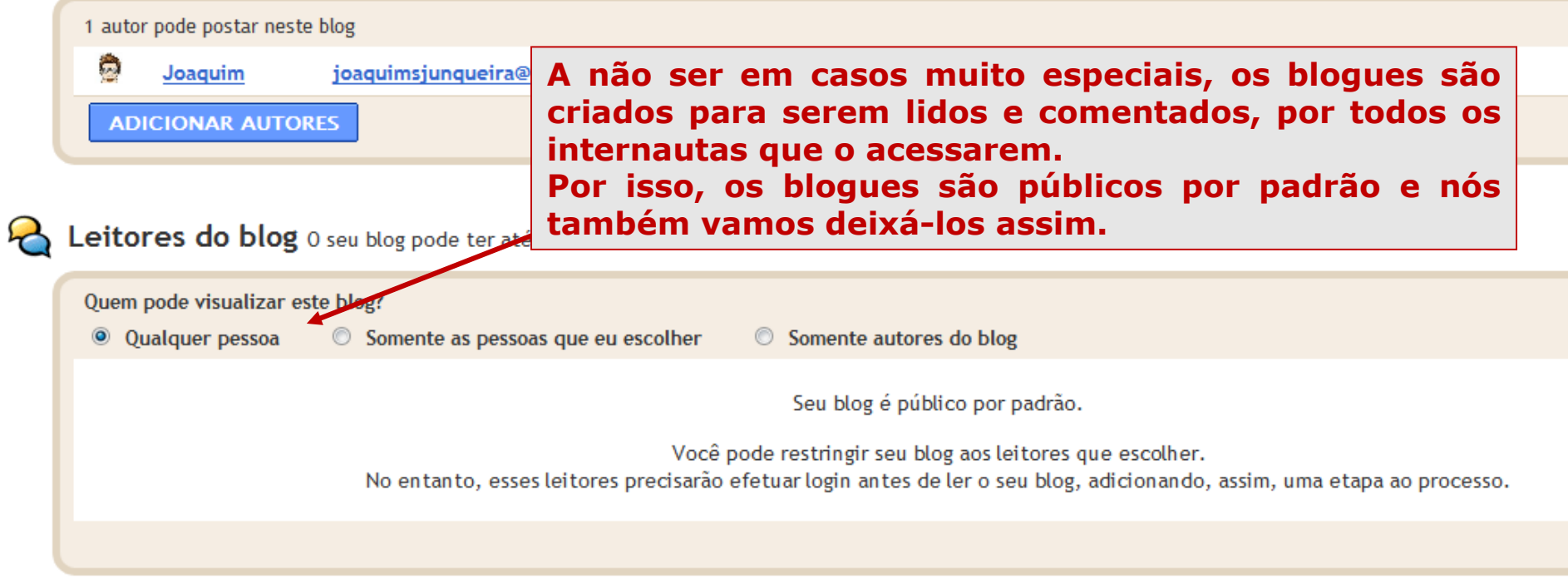